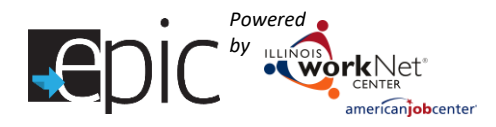

## **Contents**

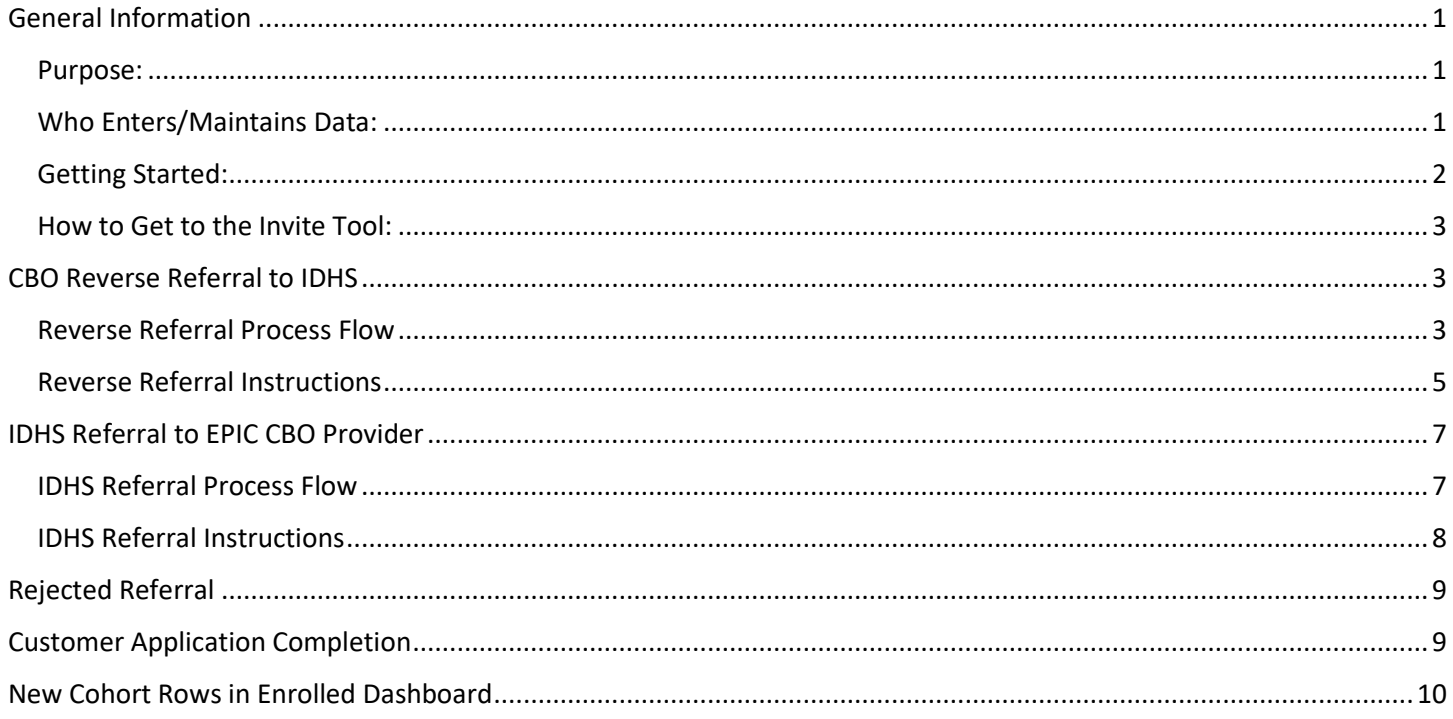

# <span id="page-0-0"></span>General Information

#### <span id="page-0-1"></span>Purpose:

The EPIC online system intake process uses the invite tool to enter new EPIC cohort customers into the system. Customers are entered by either Illinois Department of Human Services (IDHS) or EPIC grantee Community Based Organizations (CBO). The invite tool:

- Provides EPIC CBOs a way to send reverse referrals to IDHS.
- Provides a way for IDHS case managers to refer customers to EPIC CBOs.
- Creates a new Illinois workNet customer account or sync to an existing customer account.
- Checks to see if the customer is already a current EPIC participant and eligible to participate in the program.
- Allows IDHS to communicate SNAP eligibility status to CBOs.
- Assigns customers to a CBO and schedules them for their initial orientation.
- Populates the 2151 for referral to the EPIC CBO.
- Provides access to the EPIC online application (Initial Assessment) which is completed at the CBO.

### <span id="page-0-2"></span>Who Enters/Maintains Data:

• CBO agency staff enters the customer's information to request an eligibility review and approval by IDHS local office staff, then schedules the customer for an initial orientation at the CBO.

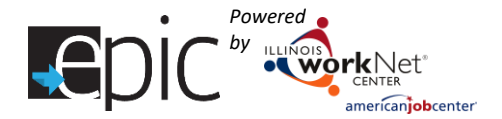

- IDHS local office staff enters the customer's information to refer the customer to a CBO agency.
- IDHS local office staff reviews customers, who are reverse referred by CBO agencies, eligibility.

### <span id="page-1-0"></span>Getting Started:

CBOs need to have their initial appointment entered into the EPIC system. See Add Appointment to Scheduling Calendar [\(PDF\)](http://www.illinoisworknet.com/partners/EPIC/Documents/Calendar%20Instructions_FINAL.pdf) for detailed instructions.

It is important to provide a meaningful title so IDHS staff can easily identify the appropriate meeting slots. Adjust the following examples scenarios in a way that works with your daily activities/workflow.

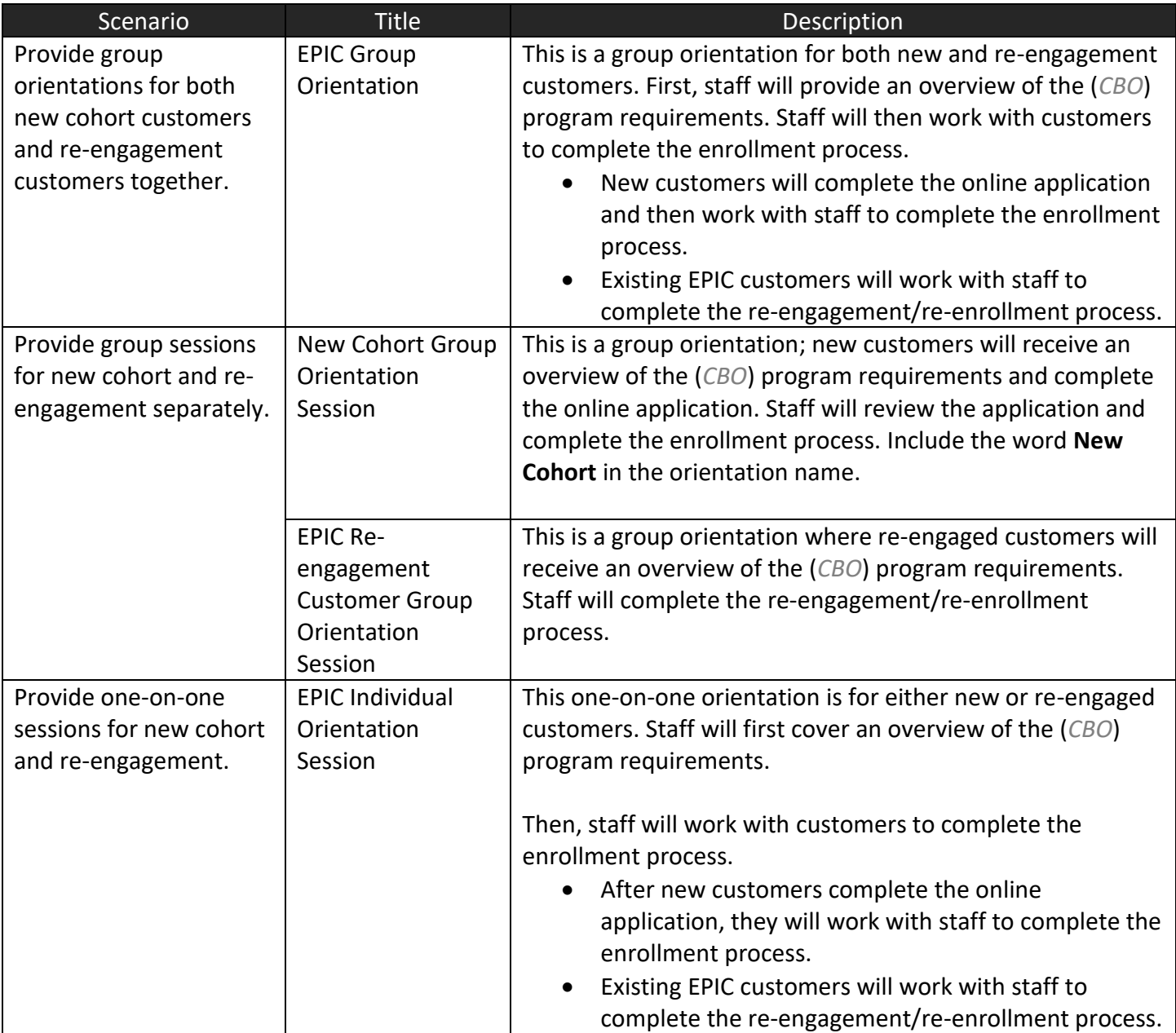

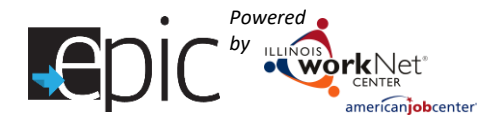

### <span id="page-2-0"></span>How to Get to the Invite Tool:

- 1. Log into [www.illinoisworknet.com.](http://www.illinoisworknet.com/)
- 2. Select My Dashboard.
- 3. Select Partner Tools.
- 4. Select EPIC Partner Tools.
- 5. Select Customer and select Invite.

#### **Shortcut Tip:**

Go to [www.illinoisworknet.com/EPICpartners.](http://www.illinoisworknet.com/EPICpartners) Select the link for EPIC Partner Dashboard.

# <span id="page-2-1"></span>CBO Reverse Referral to IDHS

<span id="page-2-2"></span>Reverse Referral Process Flow

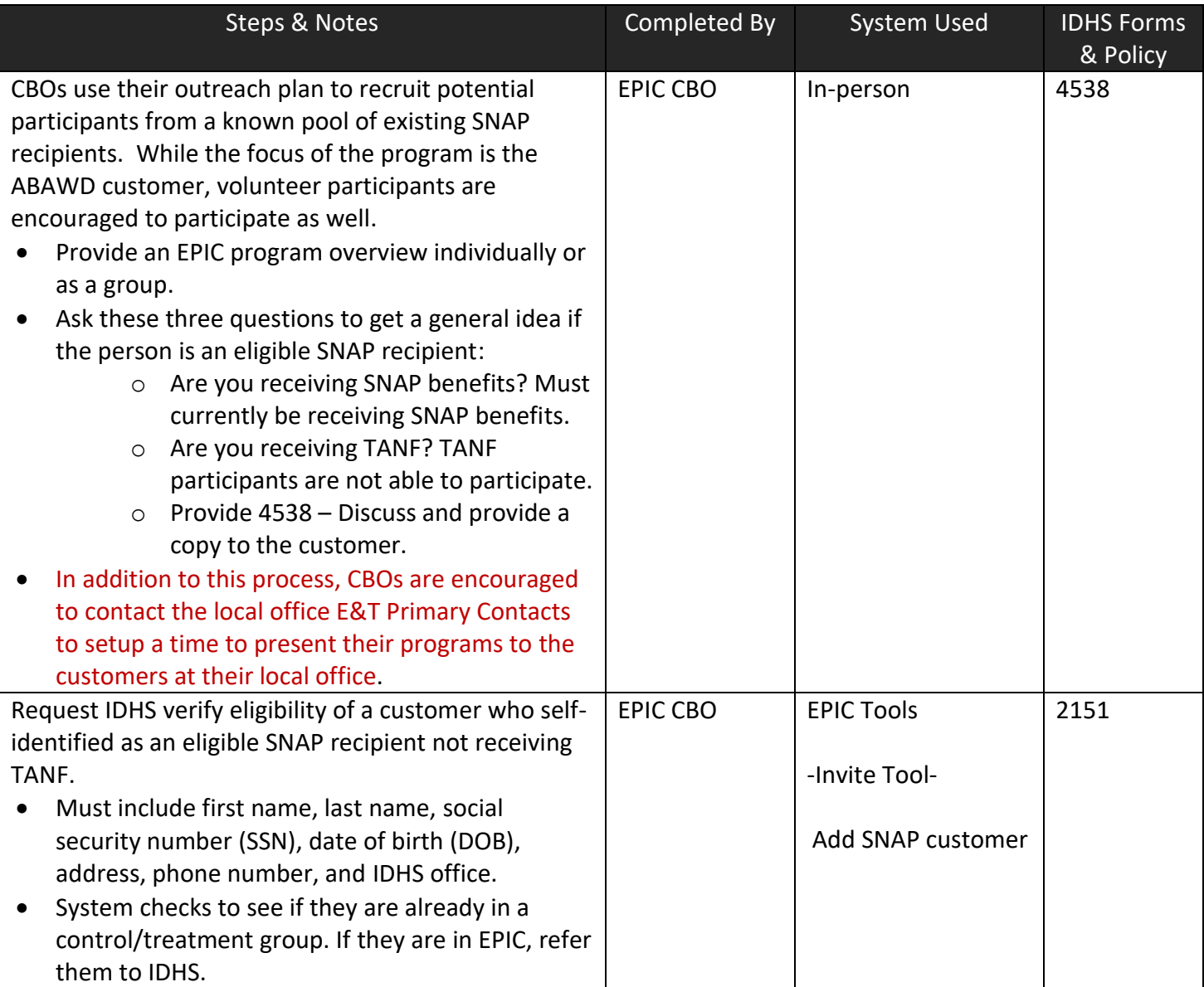

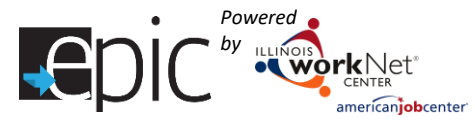

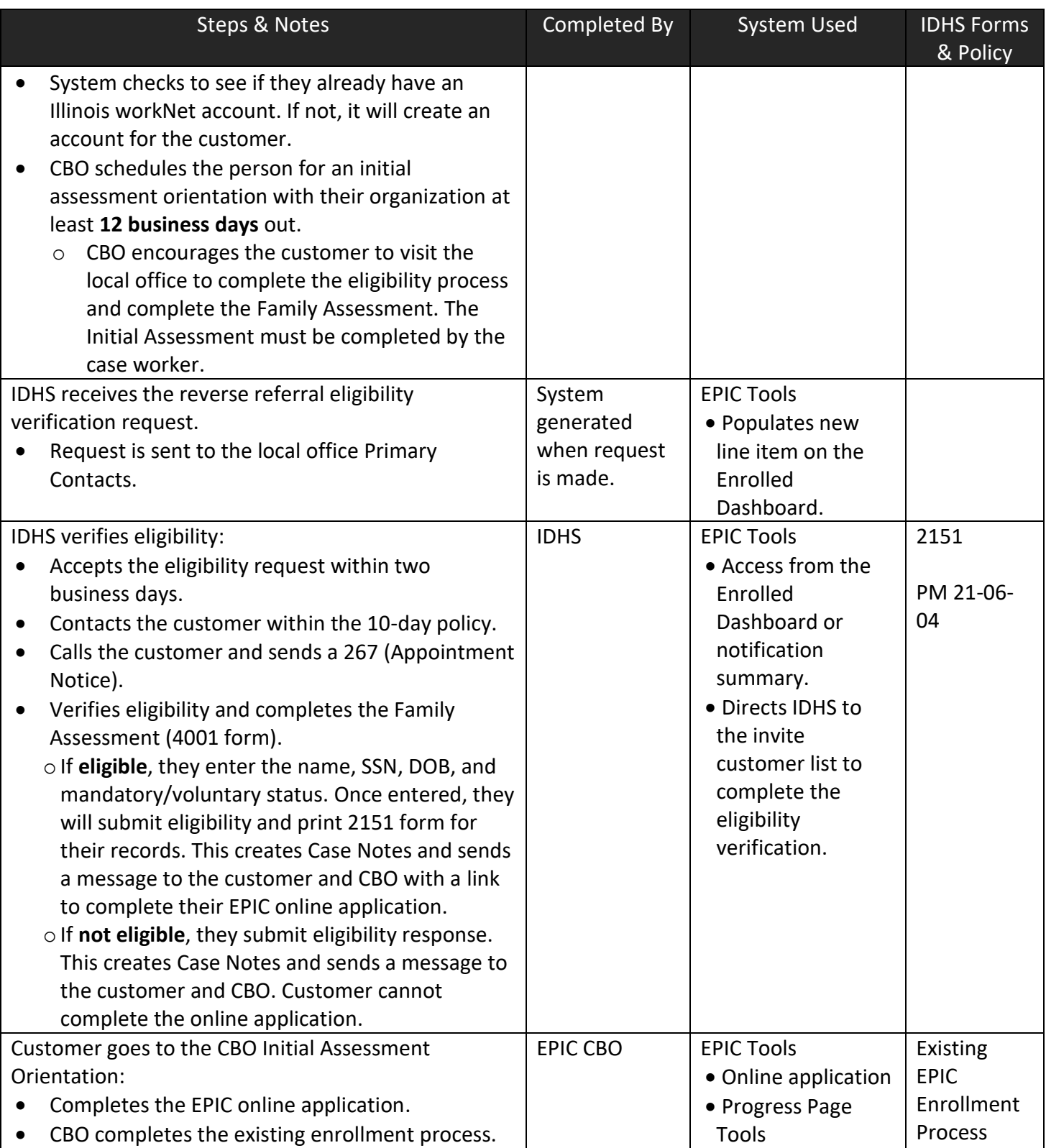

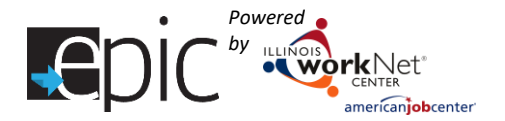

#### <span id="page-4-0"></span>Reverse Referral Instructions

- If a customer was invited to the original cohort but was never assigned, they can participate in the new cohort.
- During the invitation process, if the customer has an Illinois workNet identification number, an alert message will pop-up to verify if this is the same customer.
- If a customer was randomly assigned during the original cohort, an error message will appear indicating this customer cannot be invited.
- Customers, who have already been invited, appear in the list under the Customer's Invite tab. Click View to see the information entered and print the 2151 referral form.
- To view the customer's profile information from the Customers tab, click on Profile located in the Customer Information column.

#### **1. Add new customer.**

- Select Add SNAP Customer.
- Enter the information required to confirm eligibility. *All fields on the form are required*.
	- $\circ$  Phone It is important that the customer provides a current number that can be used to quickly answer questions that may arise during IDHS review for eligibility verification.
	- $\circ$  IDHS Office Select the office the customer typically visits from the dropdown list.
	- o Customer Eligibility Request Status Request SNAP eligibility.
- Save customer information:
	- $\circ$  Click Save Customer to save the customer's information without submitting to IDHS for verification.
	- $\circ$  Click Save and Invite Customer to Orientation to save the customer's information and complete the invitation process.
	- $\circ$  In the window that opens, review the customer's information and select an appointment by clicking the Invite button.
- Click Submit Eligibility Verification button.
- *In addition to the dashboard, you will be able to tell the status of a customer on the Customers > Invite tab > far right column "Eligibility". For customers whose eligibility has been determined, click View to see the reason that a customer is not eligible.*

#### **2. IDHS will verify eligibility.**

- Select Enrolled Dashboard.
- Review the top section entitled Customer Eligibility Verification.
- Click on the number next to a Red or Yellow row to complete the verification process.
	- o Yellow rows indicate action is required by IDHS.
	- o Red rows indicate action is past due by IDHS.
	- o Green rows indicate customers submitted by the CBO have been verified by IDHS to participate, and whether they are Voluntary (Exempt) or Mandatory (Non-Exempt).
	- o White rows indicate the number of Mandatory or Voluntary customers.
	- $\circ$  The bottom red row indicates those customers who are not eligible or have not been able to be verified.

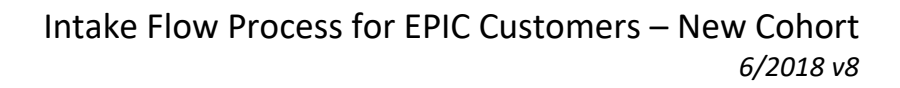

- *Powered by*
	- In the window that opens, select "View" next to the customer whose eligibility needs to be verified.
		- o Confirm the Social Security Number. This is the only identification number that will be used for the client. If an SSN cannot be verified, mark the customer as *Not Able to Verify Eligibility* and Save.
			- IDHS will re-invite customer using the correct SSN to the nearest intake orientation date if the customer is present. Otherwise, select a date that falls within IDHS notification parameters.
			- IDHS will indicate that *SSN cannot be verified, and CBO needs to re-invited* in remark when marking "Not able to Verify Eligibility".

*Upon verification, the CBO will be able to engage the customer. If the customer is verified earlier than the scheduled appointment, the CBO can contact the customer to return sooner than the original appointment date. Proper documentation will be provided by the CBO on the customer progress page.*

- **If the incorrect SSN is found to belong to another customer, contact the EPIC Admin** team from IDHS or Illinois workNet.
- If IDHS cannot determine the identity of the customer, the CBO will need to recall the customer and obtain the correct SSN to re-invite.
- o Mark if the customer is Mandatory or Voluntary.
- o Mark the Eligibility of the customer.
	- **E** Certain eligibility statuses require a reason. For example, "Not able to Verify Eligibility", would require a remark like – SSN cannot be verified.
- o Ensure the Family Assessment 4001 is complete.
- o Save customer information:
	- Save simply saves the information that was updated.
	- Save and Invite Customer to Orientation –Completes the Verification and allows the customer to continue at the CBO.
	- If IDHS exceeds the allotted 12 business days to approve the invitation, a new appointment must be selected. *If a variety of appointment options are available, select an appointment with "New Cohort" in the name.*
- o Click Print 2151 Referral Form and give a copy to the customer if customer is present and mail copy of 2151 to customers who are not present. Save 2151 as a PDF to the IDHS file system.
- **3. Eligible customer goes to the CBO initial orientation and completes the EPIC application.**
- **4. CBO staff use the existing process for officially enrolling the customer into their program.**

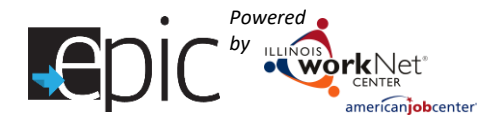

# <span id="page-6-0"></span>IDHS Referral to EPIC CBO Provider

### <span id="page-6-1"></span>IDHS Referral Process Flow

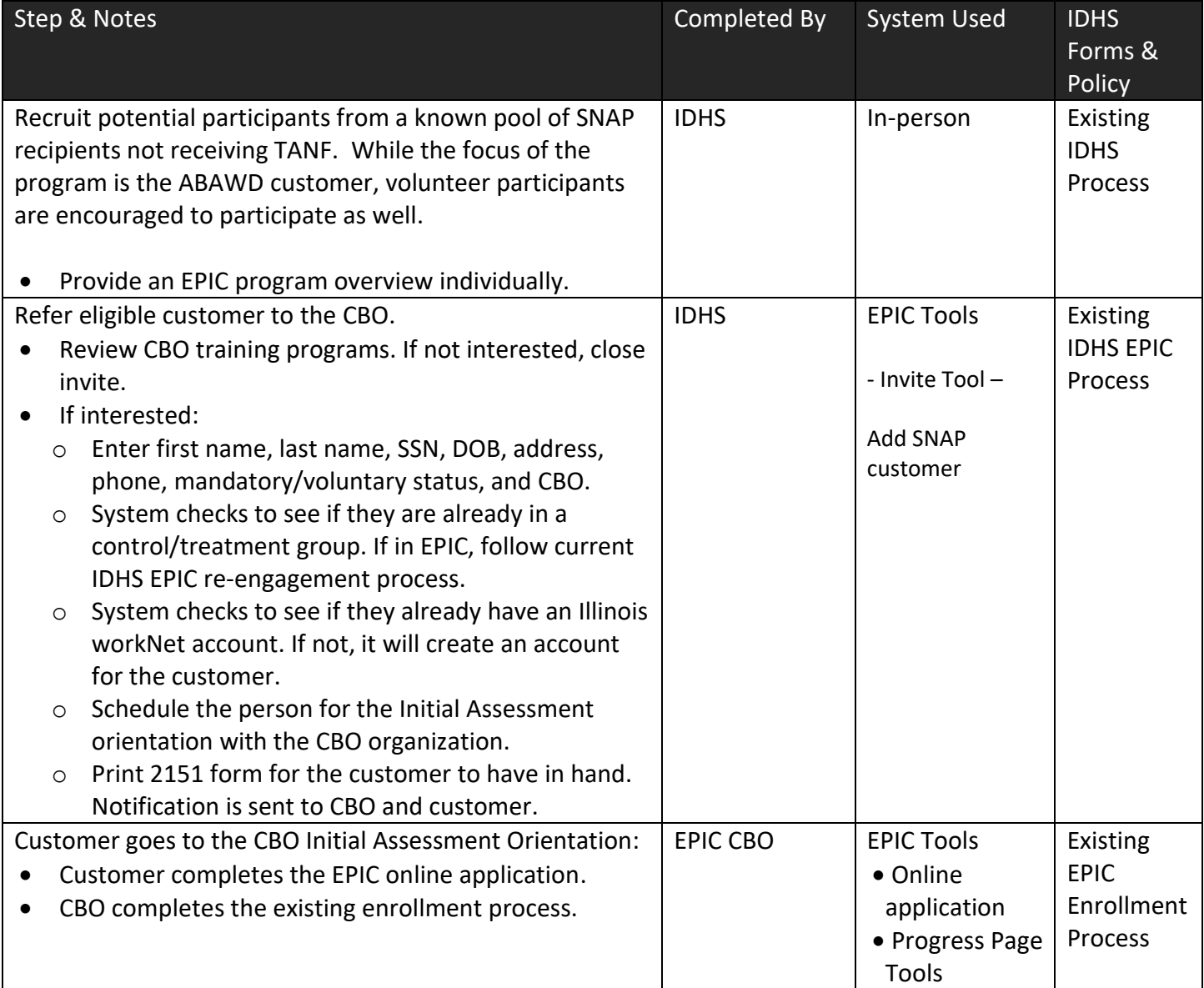

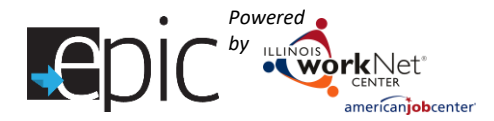

#### <span id="page-7-0"></span>IDHS Referral Instructions

**Inviting existing unassigned customers.**

- If a customer was invited to the original cohort but was never assigned, they can participate in the new cohort.
- During the invitation process, if the customer has an Illinois workNet identification number, an alert message will pop-up to verify if this is the same customer.
- Complete the
- invitation process. • If a customer was already randomly assigned, an error message will pop-up indicating that this customer cannot be invited.
- Customers, who have already been invited, appear in the list under the Customer's Invite tab. Click View to see the information entered and print the 2151 referral form.
- To view the customer's profile information from the Customers tab, click on Profile located in the Customer Information column.

For customers who were not previously entered:

#### **1. Add new customer.**

- Select Add SNAP Customer.
	- Enter the information required to confirm eligibility. *All fields on the form are required*.
		- o Ensure the Family Assessment 4001 is complete.
		- o Mark whether the customer is Mandatory or Voluntary.
		- o Select a CBO to refer the customer to.
		- o Select a CBO contact from the drop-down.
		- o Select an Eligibility Status from the drop-down.
			- **.** IDHS should only invite customers who are able to be referred to a CBO.
- Save customer information.
	- o Click Save Customer to save the customer's information without submitting verification status.
	- $\circ$  Click Save and Invite Customer to Orientation to save the customer's information and complete the invitation process.

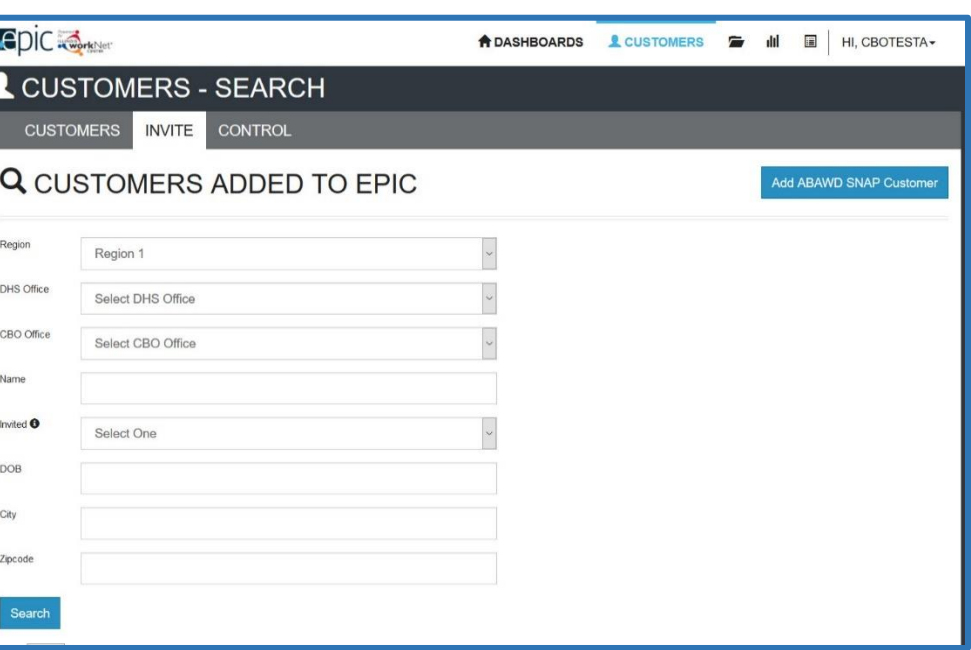

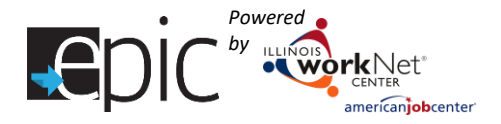

Intake Flow Process for EPIC Customers – New Cohort *6/2018 v8*

- o In the window that opens, review the customer's information and select an appointment by clicking the Invite button.
- o Click the Invite Customer to CBO Orientation button.
- Schedule customer for an initial CBO appointment and provide referral form.
	- o Verify information entered is correct.
	- o Select an appointment date. *If a variety of appointment options are available, select an appointment with "New Cohort" in the name.*
	- o Click the Invite button. Verify the time is correctly filled in, the Orientation name, and date at the top of the window.
	- o Click Submit Verification and Send Invite.
	- o Print the 2151 Referral Form by clicking the Print 2151 Referral Form.
	- o Provide a copy of the 2151 form to the customer.

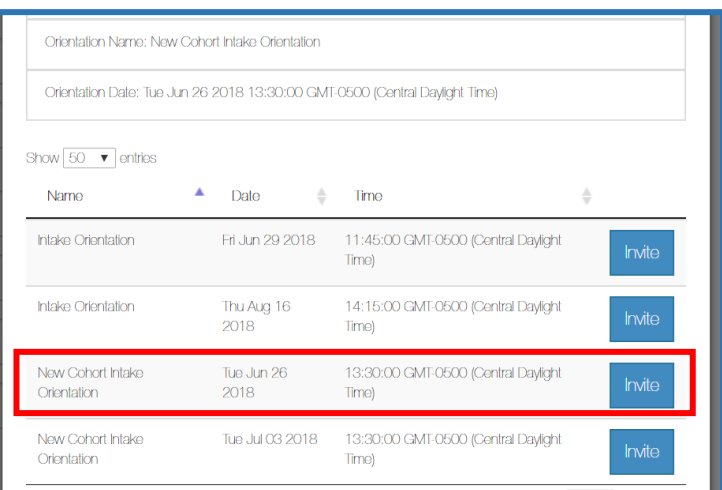

- **2. Eligible customer goes to the CBO initial orientation and completes the EPIC application.**
- **3. CBO staff use the existing process for officially enrolling the customers into their program.**

# <span id="page-8-0"></span>Rejected Referral

If a CBO rejects a referral from an IDHS invitation, the CBO will be asked to write a Case Note about the rejection reason.

IDHS will need to go to the customer Progress Page and update the Customer eligibility to "SNAP eligible and no longer EPIC eligible due to moving to traditional SNAP Program" unless the customer can be referred to another CBO.

# <span id="page-8-1"></span>Customer Application Completion

The customer will complete the application at the CBO. The application is available on the customer's Illinois workNet Dashboard.

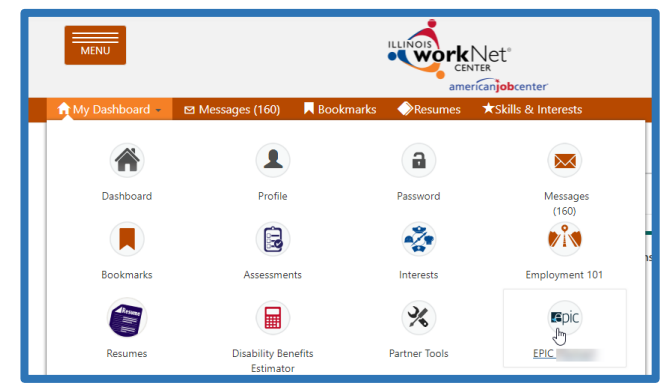

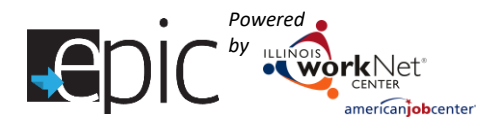

[https://www.illinoisworknet.com](https://www.illinoisworknet.com/)

Customer logs in with their username and password. You can find these items in the export list for customers from the Enrolled Dashboard in the "Application Not Started" list. Typically, the initial password is the customer's last name and 6-digit date of birth.

The password can be reset in the customer's EPIC Profile under the Profile Details tab. Directions for customers to reset their own password can be found on any EPIC page in the Profile details box by clicking the blue "Reset Password" button.

# <span id="page-9-0"></span>New Cohort Rows in Enrolled Dashboard

The new cohort intake information was added to the top of the existing Enrolled Dashboard.

- Only new cohort customers are in the top rows.
- The CBO Enrollment Verification Status (and below) have BOTH new cohort customers and original EPIC customers.

Just like other Dashboards, new cohort customers will show in multiple rows on the Dashboard. The Dashboard provides a count of customers who meet certain criteria. The number of customers provides access to a filtered list of customers that meet the criteria for that line item.

For example: After IDHS verifies eligibility, customers could fall in the following lines:

- Verified Eligible with Appointment, either Not Exempt or Exempt.
- Mandatory or Voluntary.
- Application not started Once a customer completes the application, they will move to either Application Complete or the Decline EPIC Services.
- Referral Pending Scheduled Appointment Use this row to determine the number of customers who are attending an orientation who are either being re-engaged or are part of the new cohort.

Color Coded Rows:

- Yellow rows indicate action is required by IDHS.
- Red rows indicate action is past due by IDHS.
- Green rows indicate customers submitted by the CBO have been verified by IDHS that can participate, and whether they are Voluntary (Exempt) or Mandatory (Non-Exempt).
- White rows indicate the number of Mandatory or Voluntary customers.
- The bottom red row indicates customers who are not eligible or have not been able to be verified.

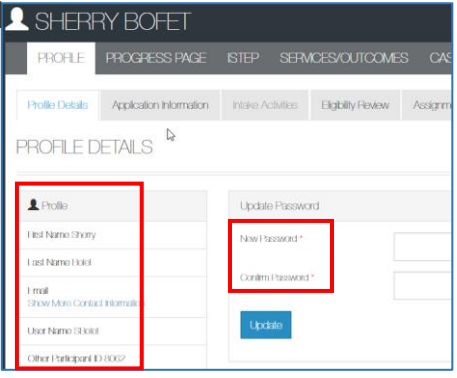

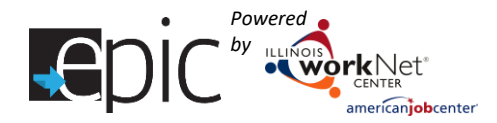

See Dashboard Below:

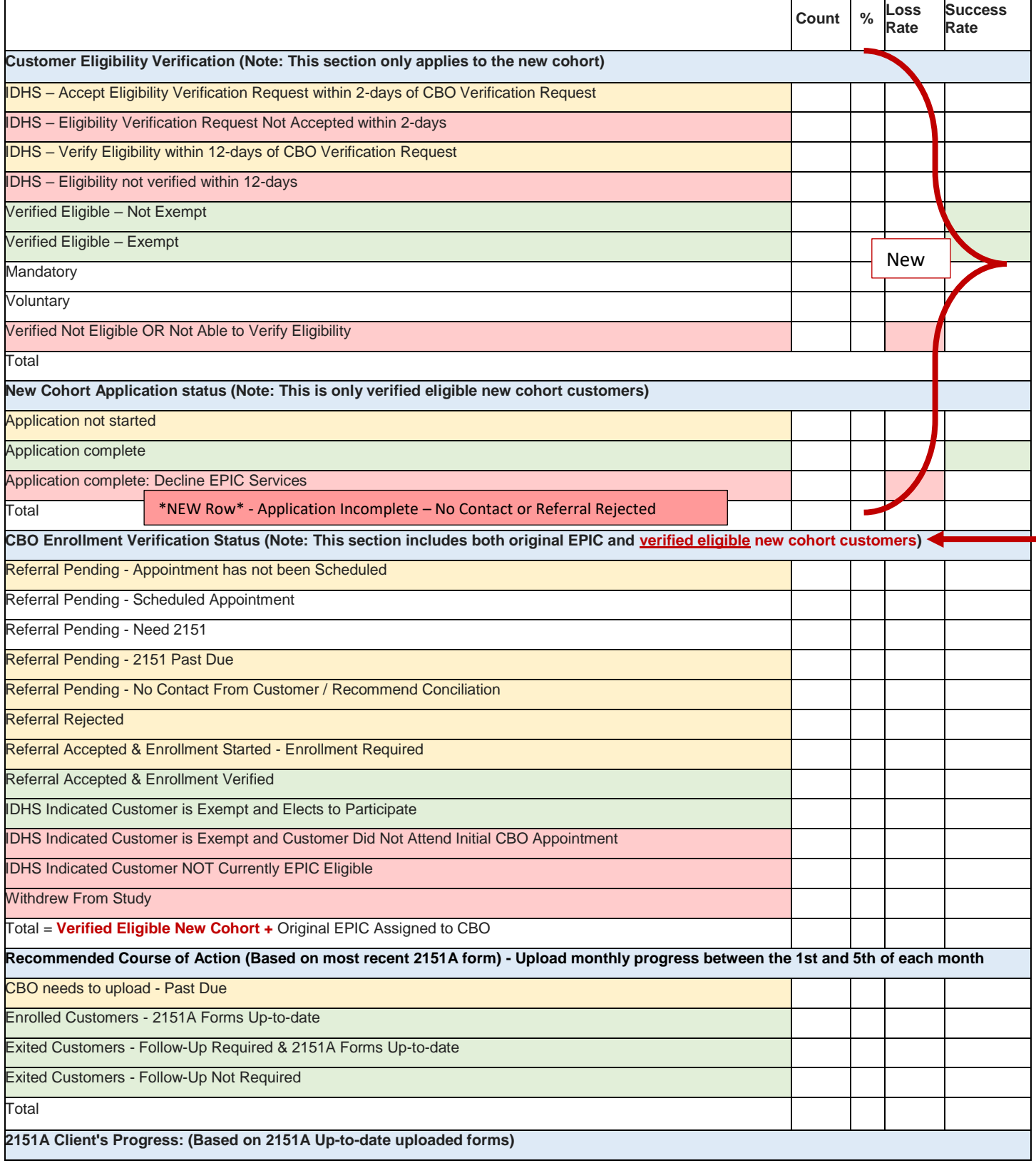

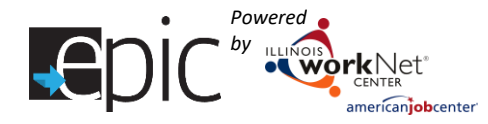

### Intake Flow Process for EPIC Customers – New Cohort *6/2018 v8*

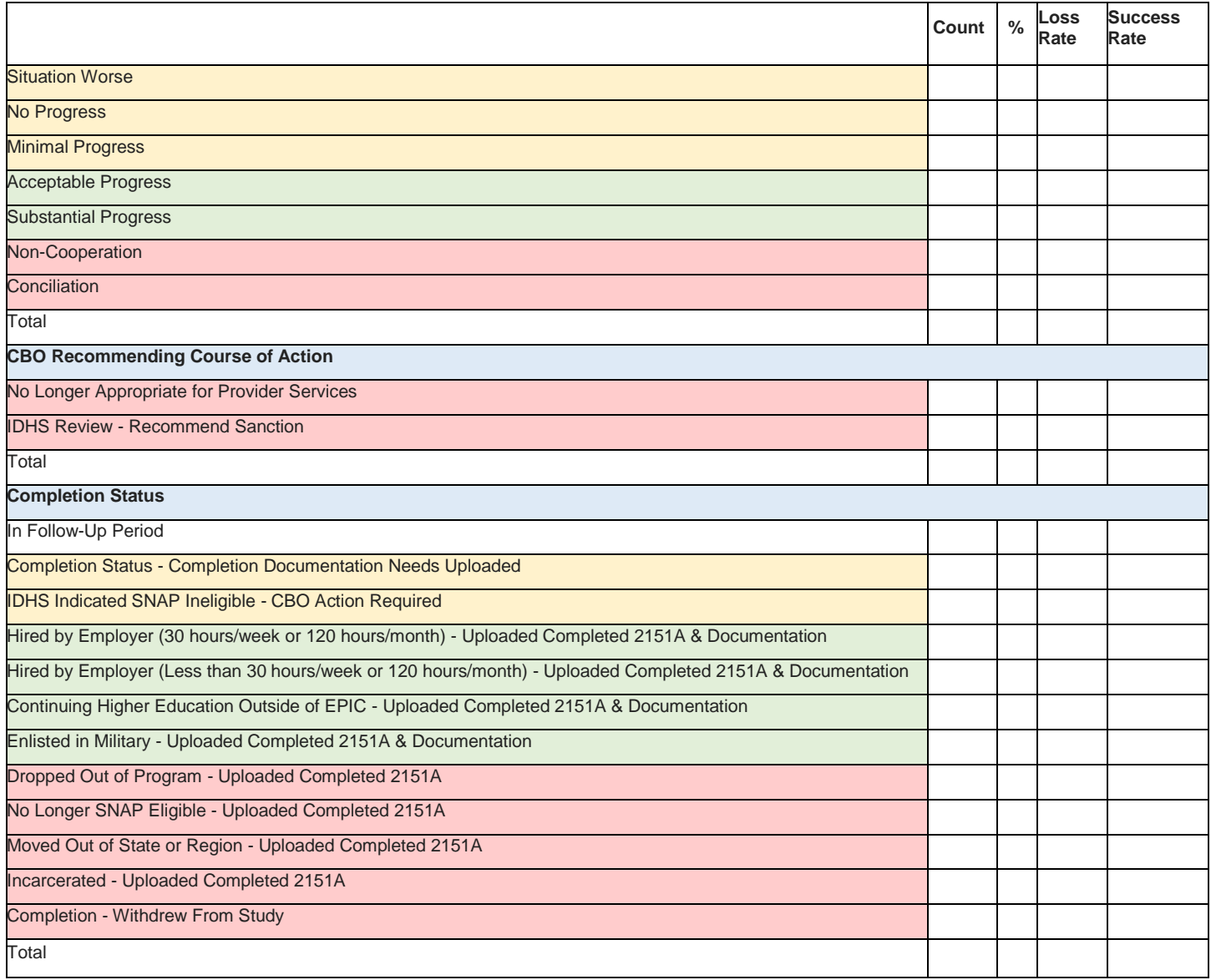

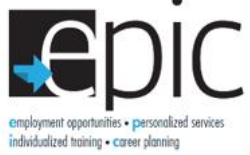

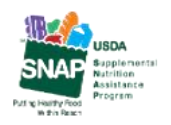

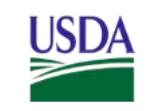

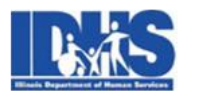

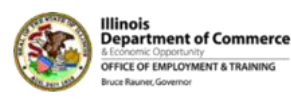

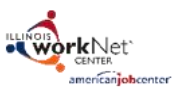

Funding for research provided by United States Department of Agriculture (USDA). USDA is an equal opportunity employer and provider.